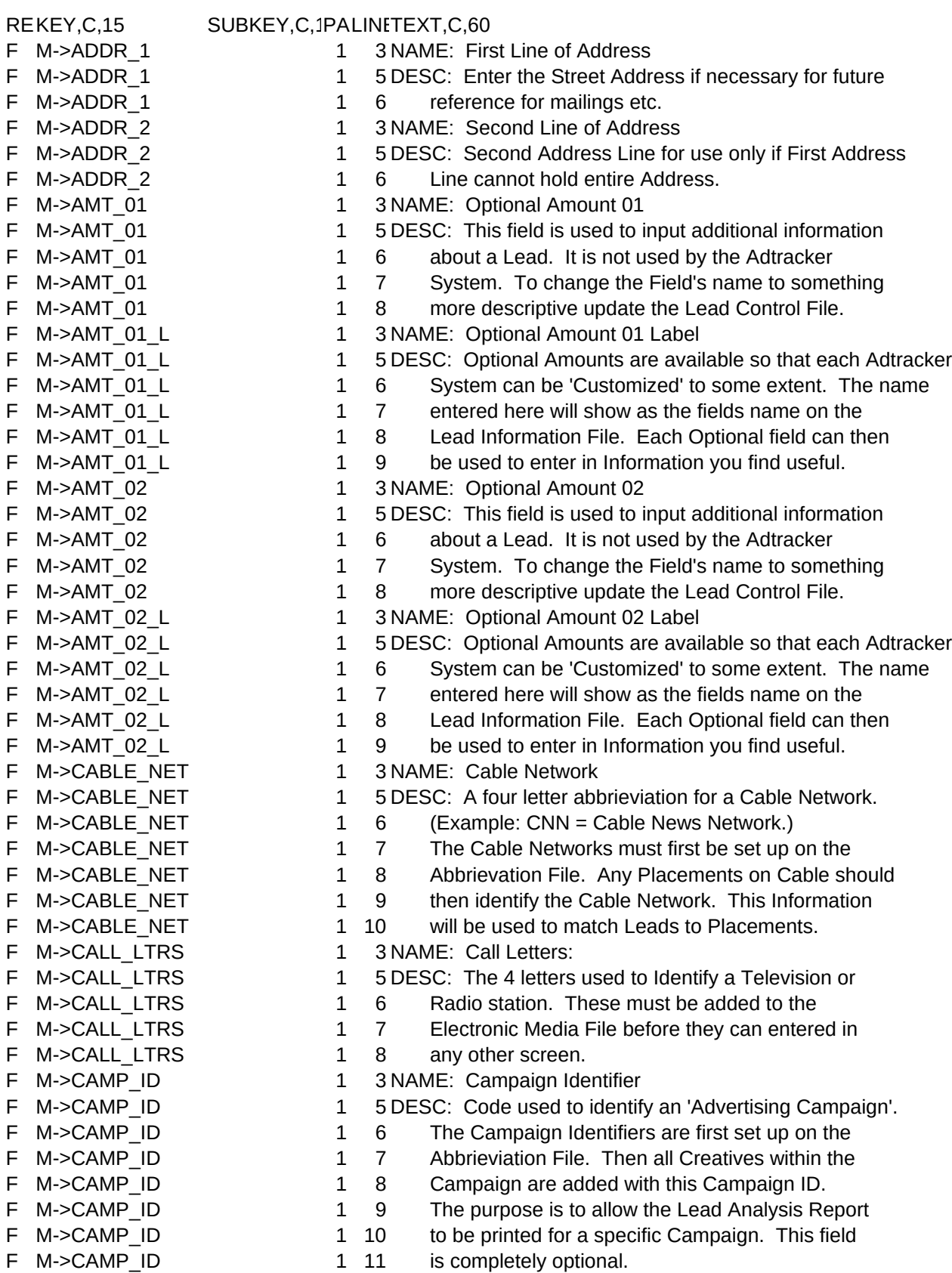

F M->CHANNEL 1 6 and Print. F M->CITY 1 3 NAME: City F M->CODE ID 1 9 full name.

- 
- 
- 
- 

- F M->CHANNEL 1 3 NAME: Channel Number
- F M->CHANNEL 1 5 DESC: The Television Channel number. Leave 0 for Radio
	-
	-
- F M->CITY 1 5 DESC: Part of the Lead's Address. Enter in all capitals
- F M->CITY 1 6 or upper and lower case.
- F M->CODE 01 1 3 NAME: Optional Code 01
- F M->CODE 01 1 5 DESC: This field is used to input additional information
- F M->CODE 01 1 6 about a Lead. It is not used by the Adtracker
- F M->CODE 01 1 7 System. To change the Field's name to something
- F M->CODE 01 1 8 more descriptive update the Lead Control File.
- F M->CODE 01 L 1 3 NAME: Optional Code 01 Label
- F M->CODE 01 L 1 5 DESC: Optional Codes are available so that each Adtracker
- F M->CODE 01 L 1 6 System can be 'Customized' to some extent. The name
- F M->CODE 01 L 1 7 entered here will show as the fields name on the
- F M->CODE 01 L 1 8 Lead Information File. Each Optional field can then
- F M->CODE 01 L 1 9 be used to enter in Information you find useful.
- F M->CODE 02 1 3 NAME: Optional Code 02
- F M->CODE\_02 1 5 DESC: This field is used to input additional information
- F M->CODE 02 1 6 about a Lead. It is not used by the Adtracker
- F M->CODE 02 1 7 System. To change the Field's name to something
- F M->CODE 02 1 8 more descriptive update the Lead Control File.
- F M->CODE 02 L 1 3 NAME: Optional Code 02 Label
- F M->CODE\_02\_L 1 5 DESC: Optional Codes are available so that each Adtracker
- F M->CODE 02 L 1 6 System can be 'Customized' to some extent. The name
- F M->CODE 02 L 1 7 entered here will show as the fields name on the
- F M->CODE 02 L 1 8 Lead Information File. Each Optional field can then
- F M->CODE\_02\_L 1 9 be used to enter in Information you find useful.
- F M->CODE 03 1 3 NAME: Optional Code 03
- F M->CODE 03 1 5 DESC: This field is used to input additional information
- F M->CODE 03 1 6 about a Lead. It is not used by the Adtracker
- F M->CODE 03 1 7 System. To change the Field's name to something
- F M->CODE 03 1 8 more descriptive update the Lead Control File.
- F M->CODE 03 L 1 3 NAME: Optional Code 03 Label
- F M->CODE 03 L 1 5 DESC: Optional Codes are available so that each Adtracker
- F M->CODE 03 L 1 6 System can be 'Customized' to some extent. The name
- F M->CODE 03 L 1 7 entered here will show as the fields name on the
- F M->CODE 03 L 1 8 Lead Information File. Each Optional field can then
- F M->CODE 03 L 1 9 be used to enter in Information you find useful.
- F M->CODE ID 1 3 NAME: Abbreviation
- F M->CODE\_ID 1 5 DESC: Abbreviations are used in Adtracker to make entering
- F M->CODE ID 1 6 data easier. Abbreviations may consist of letters,
- F M->CODE\_ID 1 7 numbers and/or special characters. All Data Entry
- F M->CODE ID 1 8 in Adtracker uses the Abbreviation instead of a
	-
- F M->CODE NAME 1 3 NAME: Full Name
- F M->CODE NAME 1 5 DESC: Complete name of what an Abbreviation stands for.
- F M->CODE NAME 1 6 The Full Name is entered so that when using the
- F M->CODE NAME 1 7 <F7> key it can be displayed on the Screen.

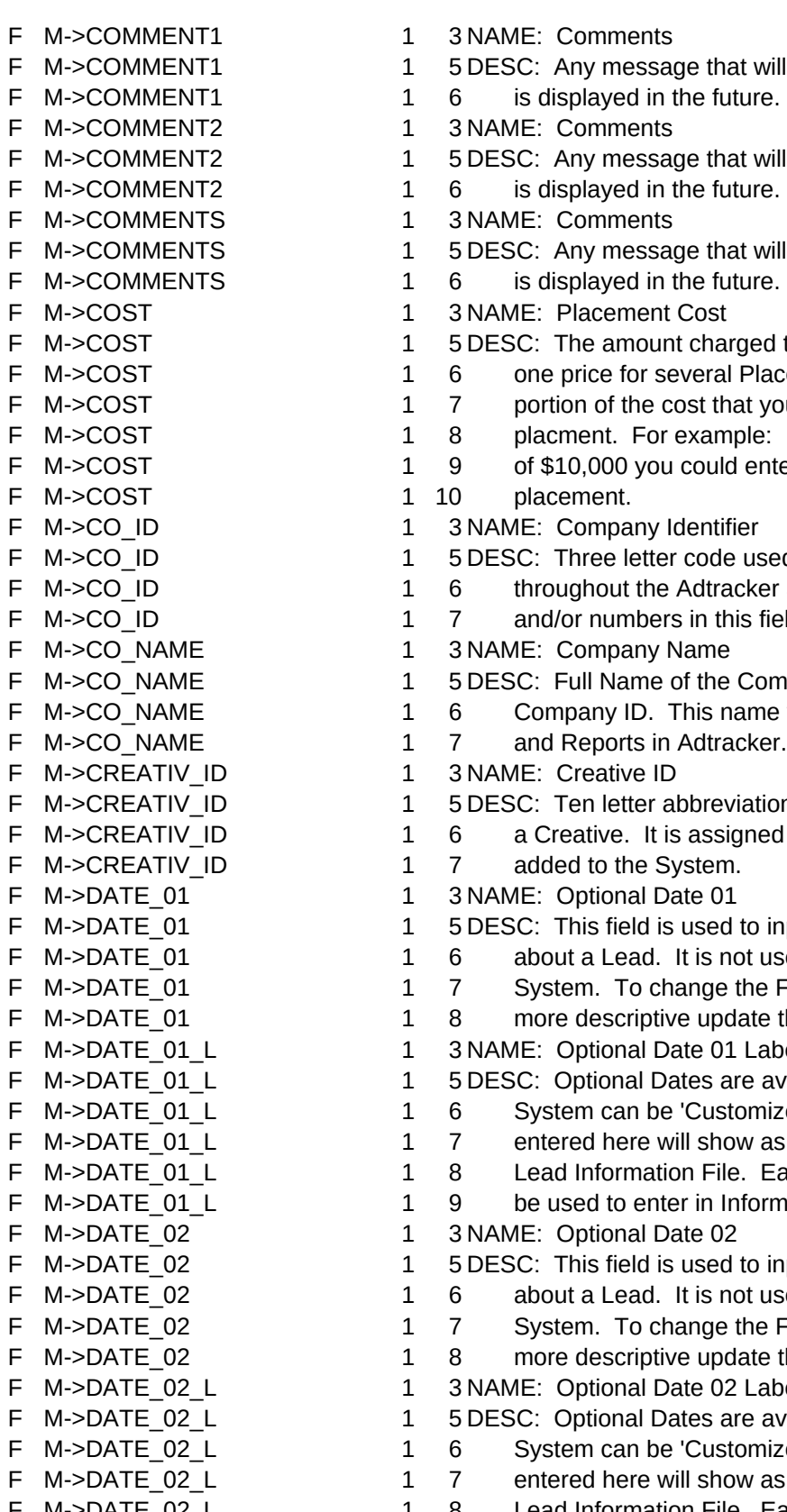

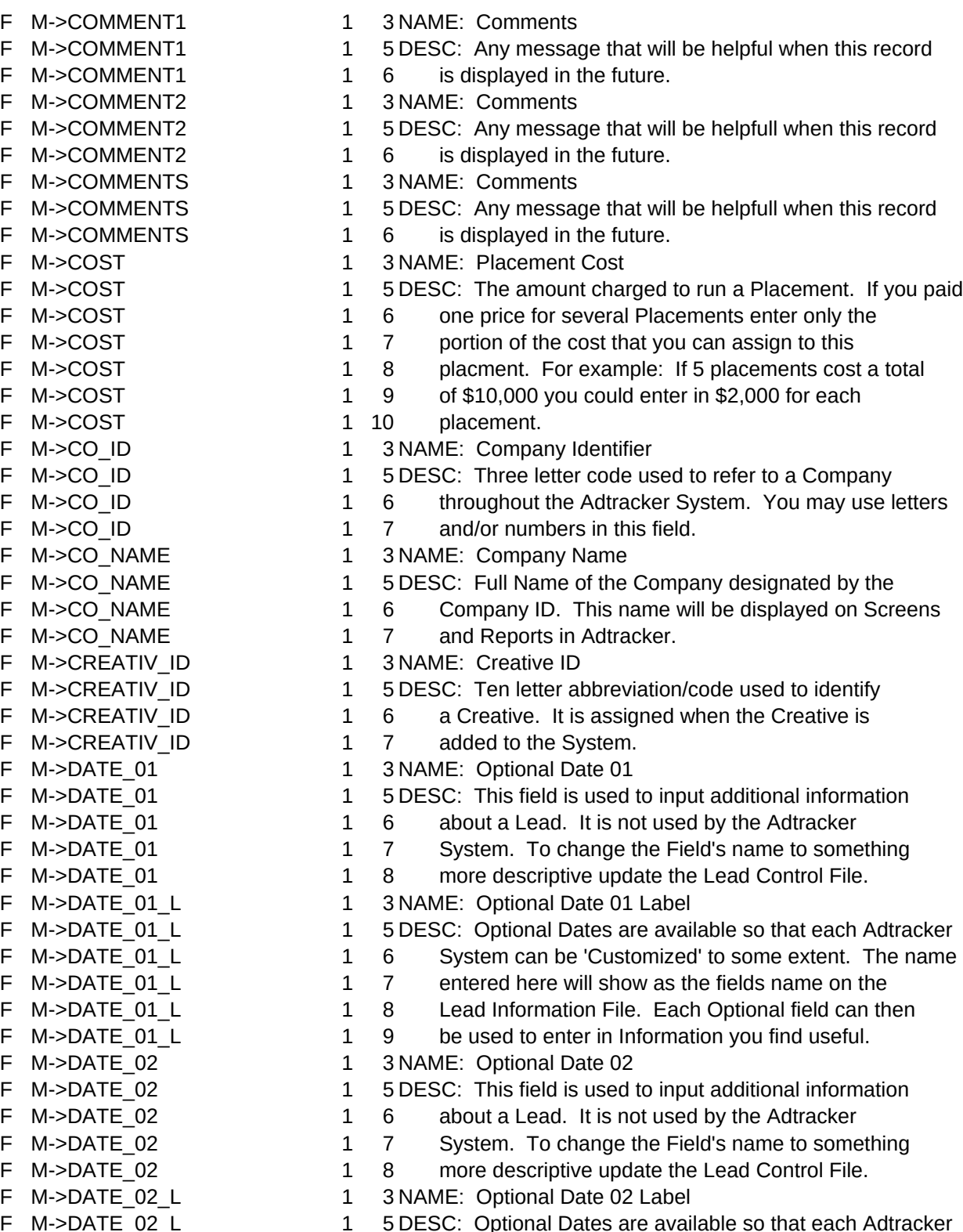

- 1 6 System can be 'Customized' to some extent. The name
- 1 7 entered here will show as the fields name on the
- F M->DATE\_02\_L 1 8 Lead Information File. Each Optional field can then

 $F$  M->DATE\_02 L F M->DESC F M->DESC F M->DESC F M->FIELD\_01 F M->FIELD\_01 F M->FIELD 01 F M->FIELD 01 F M->FIELD\_01 F M->FIELD 01 L F M->FIELD 01 L F M->FIELD 01 L F M->FIELD 01 L F M->FIELD 01 L F M->FIELD 02 F M->FIELD\_02 F M->FIELD\_02 F M->FIELD\_02 F M->FIELD\_02 F M->FIELD\_02\_L F M->FIELD 02 L F M->FIELD\_02\_L F M->FIELD\_02\_L F M->FIELD\_02\_L F M->FST\_NAM F M->FST\_NAM F M->FST\_NAM F M->LEAD\_DT F M->LEAD\_DT F M->LEAD STAT F M->LEAD\_STAT F M->LEAD STAT F M->LEAD STAT F M->LEAD STAT F M->LEAD\_TM F M->LEAD TM F M->LEAD\_TM F M->LEAD\_TM F M->LEAD TYPE F M->LEAD\_TYPE F M->LEAD\_TYPE F M->LEAD\_TYPE F M->LEAD\_TYPE F M->LENGTH F M->LENGTH F M->LENGTH

F M->LST\_NAM

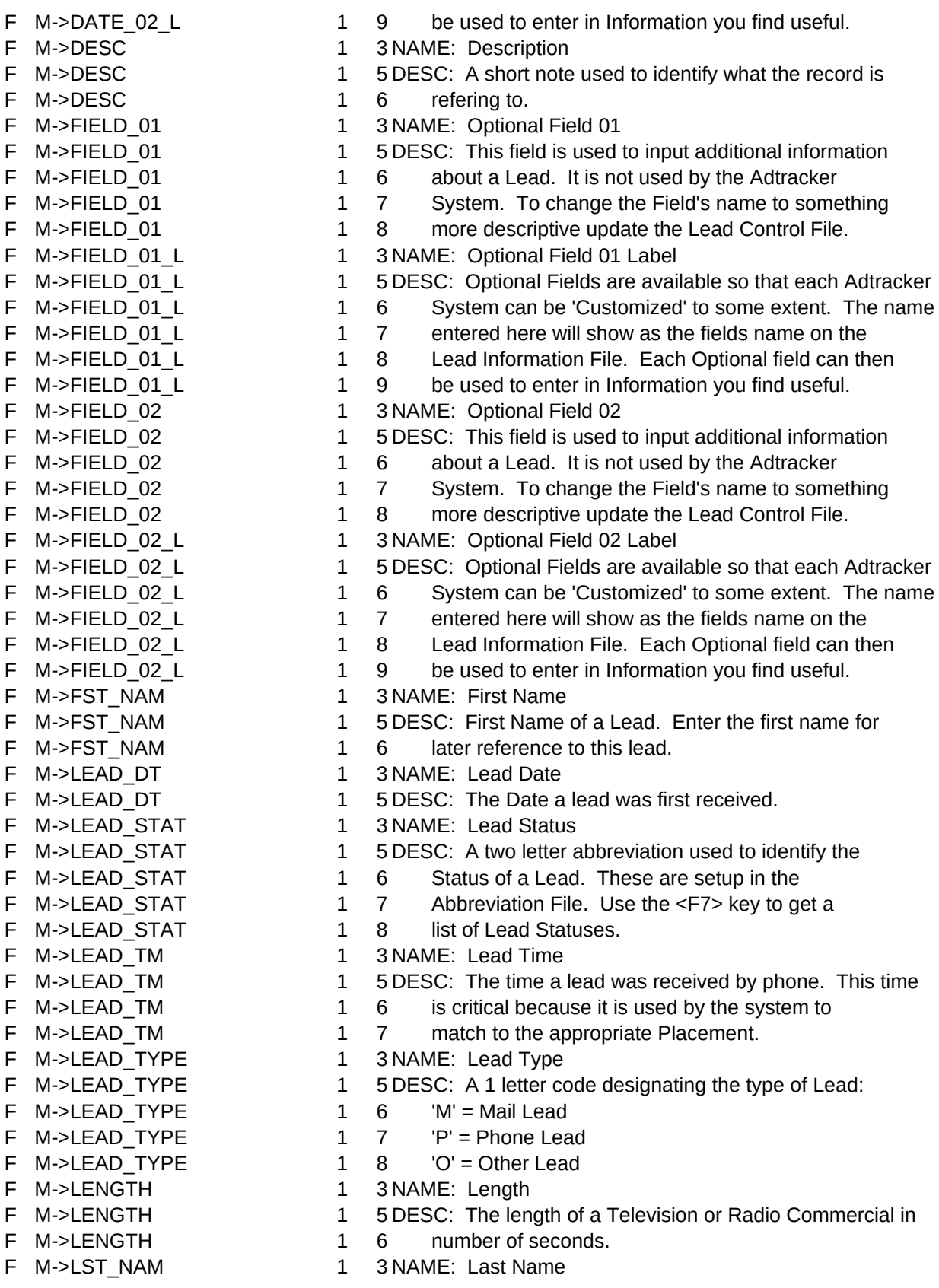

F M->LST NAM 1 5 DESC: Last Name of Lead. Enter the persons last name if F M->LST NAM 1 6 you wish to refer to it later. F M->MARKET 1 3 NAME: Market F M->MARKET 1 5 DESC: An abbreviation used to identify a specific Market. F M->MARKET 1 6 (Example: HOU = Houston) F M->MARKET 1 7 Market Abbrieviations are set up on the Abbrieviation F M->MARKET 1 8 File. F M->MEDIUM 1 3 NAME: Medium F M->MEDIUM 1 5 DESC: Two letter abbreviation for the various Advertising F M->MEDIUM 1 6 Media. For a complete list of Media use the F M->MEDIUM 1 7 <F7> key. F M->OFFICE 1 3 NAME: Office F M->OFFICE 1 5 DESC: The Abbrieviation used to Identify the Office or F M->OFFICE 1 6 Branch of your Company. These must be set up on F M->OFFICE 1 7 the Abbrieviation File. If your Company has more F M->OFFICE 1 8 than one Office or Branch then the Lead Analysis F M->OFFICE 1 9 Report can be sorted by Office. The Office must be F M->OFFICE 1 10 entered on every lead for this to be effective. F M->OFFICE 1 11 If you do not need reporting by Office leave blank. F M->PBLCTN ID 1 3 NAME: Publication Identifier F M->PBLCTN ID 1 5 DESC: Ten letter abbreviation used to identify a specific F M->PBLCTN ID 1 6 Publication. Publications must be added to F M->PBLCTN ID 1 7 Abbreviation File before they can be entered on F M->PBLCTN ID 1 8 other screens. F M->PHONE EXT 1 3 NAME: Phone Number Extension F M->PHONE EXT 1 5 DESC: Enter an Extension or leave blank if none given. F M->PHONE NUM 1 3 NAME: Phone Number F M->PHONE\_NUM 1 5 DESC: Enter in the primary phone number for the lead. F M->PHONE NUM 1 6 If they have more than one phone number put the F M->PHONE\_NUM 1 7 second number in the comments section. If you do F M->PHONE\_NUM 1 8 not wish to enter the area code you may use the F M->PHONE NUM 1 9 right arrow to move the cursor over. F M->PLCMNT DT 1 3 NAME: Placement Date F M->PLCMNT DT 1 5 DESC: The Date when a Placement was run. For Print F M->PLCMNT DT 1 6 Creatives use the first Date it appeared. F M->PRINT CODE 1 3 NAME: Print Code F M->PRINT\_CODE 1 5 DESC: Ten letter code used to identify specific Placements F M->PRINT CODE 1 6 in Print Media. This code is assigned when the F M->PRINT\_CODE 1 7 Placement is added. When a lead is entered the F M->PRINT CODE 1 8 Print Code will tie that lead to the appropriate F M->PRINT CODE 1 9 Placment. F M->PRODUCT ID 1 3 NAME: Product ID F M->PRODUCT\_ID 1 5 DESC: Ten letter abbreviation/code used to identify the F M->PRODUCT ID 1 6 Product a Creative is selling. It is assigned when F M->PRODUCT ID 1 7 the Product is added to the Product Abbreviation

- F M->PROGRAM ID 1 3 NAME: Program Identifier
- F M->PROGRAM ID 1 5 DESC: Ten letter abbreviation used to identify a particular
- F M->PROGRAM\_ID 1 6 Television or Radio Program. Program IDs must be
	- Page 5

- 
- 
- 
- 
- 
- 
- 
- 
- 
- 
- 
- 
- 
- 
- 
- 
- 
- 
- 
- 
- 
- 
- 
- 
- 
- 
- 
- 
- 
- 
- 
- 
- 
- 
- 
- 
- 
- 
- 
- 
- 
- 
- 
- 
- 
- F M->PRODUCT ID 1 8 File.
- 
- 
- 
- 
- 
- 
- 
- 
- 
- 
- 
- 
- 
- 
- 

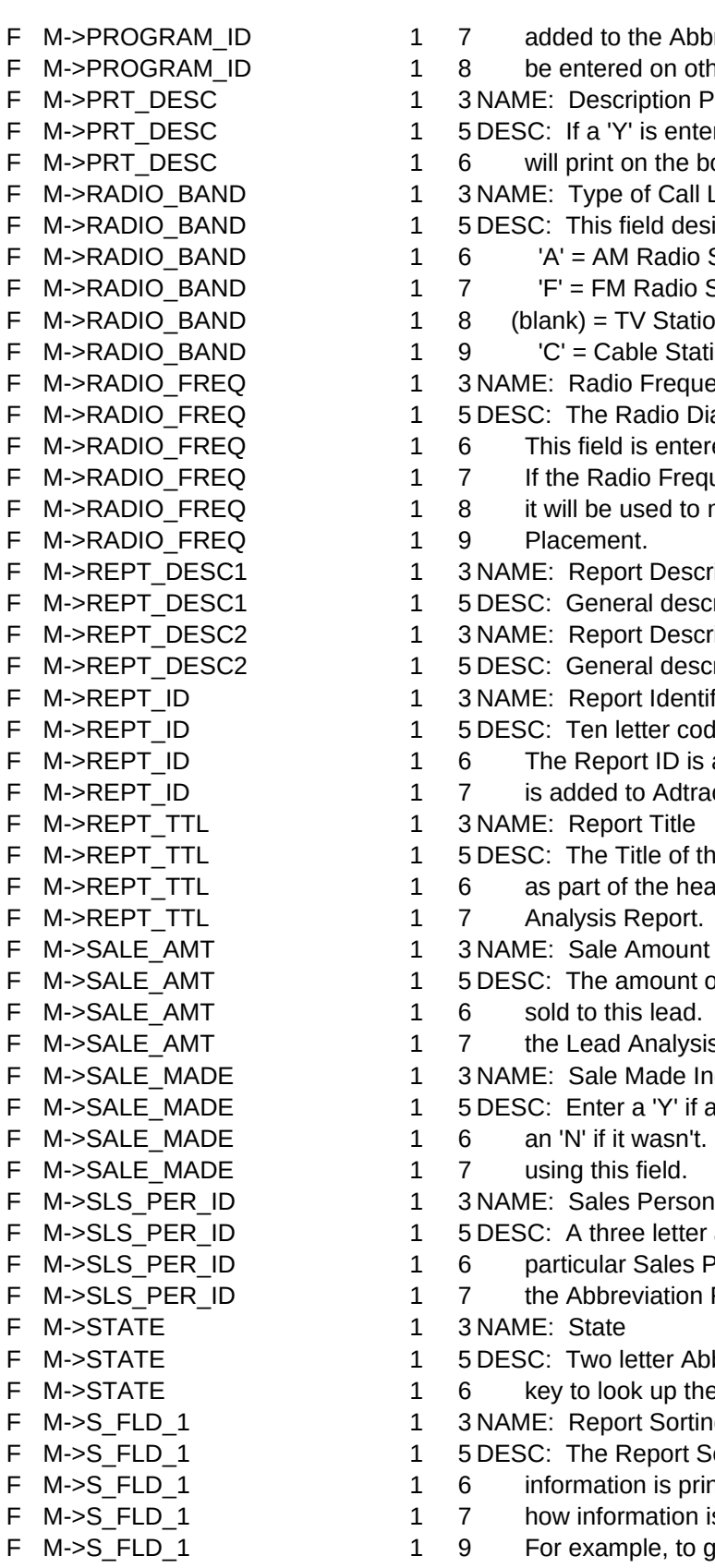

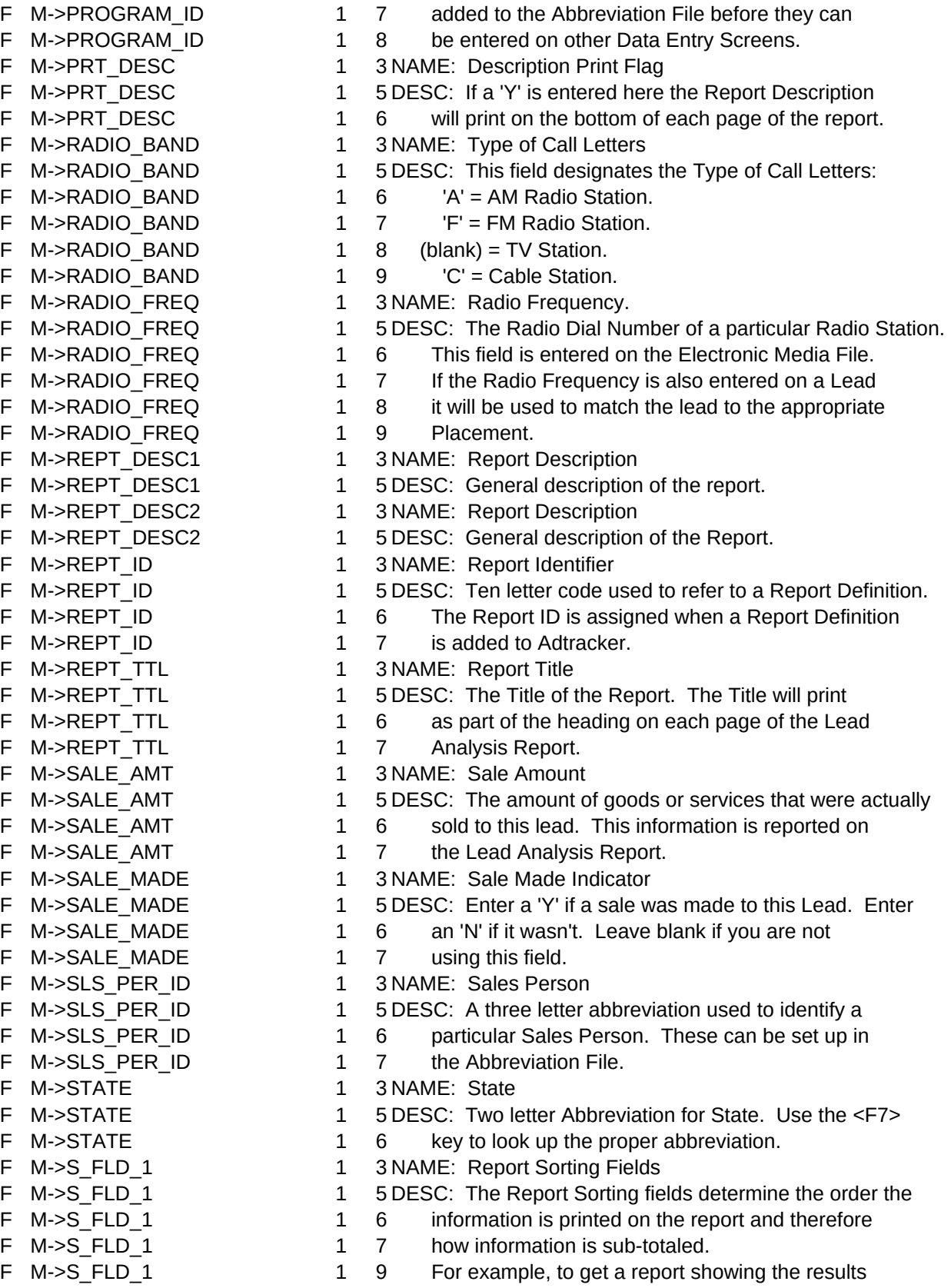

F M->ZIP CODE 1 7 75214

- 
- 
- 
- 
- Sheet1
- F M->S FLD 1 10 for each Creative by Medium, enter MD in the F M->S FLD 1 11 first field and CR in the second. F M->S\_FLD\_1 2 2 The report will list all of the Creatives for one F M->S FLD 1 2 3 Medium then a total for that Medium. F M->S FLD 1 2 4 It will list the Creatives for the next Medium. F M->S\_ORD\_1 1 3 NAME: Order of Items within a Report Sorting Field F M->S ORD 1 1 5 DESC: If nothing is entered here the report will be F M->S ORD 1 1 6 sorted in alphabetical order within each category. F M->S ORD 1 1 7 For example, Creatives will be listed by Creative ID. F M->S ORD 1 1 8 To select a different order enter the appropriate F M->S ORD 1 1 9 two letter code under the Report Sorting Field to F M->S ORD 1 10 which it applies. F M->TME\_INTRVL 1 3 NAME: Report Interval F M->TME\_INTRVL 1 5 DESC: This code designates whether the Lead Analysis F M->TME\_INTRVL 1 6 Report will be summarized by Days, Weeks or Months. F M->TRADE NAME 1 3 NAME: Trade Name F M->TRADE NAME 1 5 DESC: The trade name is a descriptive name entered on the F M->TRADE NAME 1 6 Electronic Media File. It is displayed with the F M->TRADE NAME 1 7 Call Letters when looking up a station. F M->ZIP\_CODE 1 3 NAME: Zip Code F M->ZIP\_CODE 1 5 DESC: Enter in the post office Zip Code in one of the F M->ZIP CODE 1 6 following ways: F M->ZIP\_CODE 1 8 75214-0000 F M->ZIP\_CODE 1 9 75214-1234 F M->ZIP CODE 1 10 The Zip Code will print exactly as entered. F MENU 1 3<sup>\*\*\*\*\*\*\*\*</sup> you have pressed the F2 key from a menu screen. F MENU 1 4 \*\*\*\*\*\*\*\* the F2 key does apply to menus. It is used to F MENU 1 5<sup>\*\*\*\*\*\*\*\*</sup> give you a field definition when entering data. F M CO ID 1 3 NAME: Company ID F M\_CO\_ID 1 5 DESC: Identifies which Company this record belongs to. F W BEG DT 1 3 NAME: From Date/Starting Date F W BEG DT 1 5 DESC: The earliest date you wish to process. F W BEG DT 1 6 Enter in Month/Day/Year. F W CO ID 1 3 NAME: Company Identifier F W CO ID 1 5 DESC: Three letter code designating the company. F W END DT 1 3 NAME: Through Date/Ending Date F W END DT 1 5 DESC: The latest date you wish to process. Enter in F W END DT 1 6 Month/Day/Year. F W MULTI CO 1 3 NAME: Multiple Client System Switch F W\_MULTI\_CO 1 5 DESC: If 'Y' is entered here Adtracker becomes a multiple F W MULTI CO 1 6 client system. This is useful for Advertising F W\_MULTI\_CO 1 7 agencies that wish to track leads for more than F W MULTI CO 1 8 one client. If you are running the system for F W MULTI CO 1 9 only one company enter a 'N'. F W PRNT DEV 1 3 NAME: Printer F W PRNT DEV 1 5 DESC: This field designates the Logical Name of the Printer F W PRNT DEV 1 6 used by the Adtracker System. Normally LPT1 is used. F W\_PRNT\_DEV 1 7 If you want to print to a printer connected to a

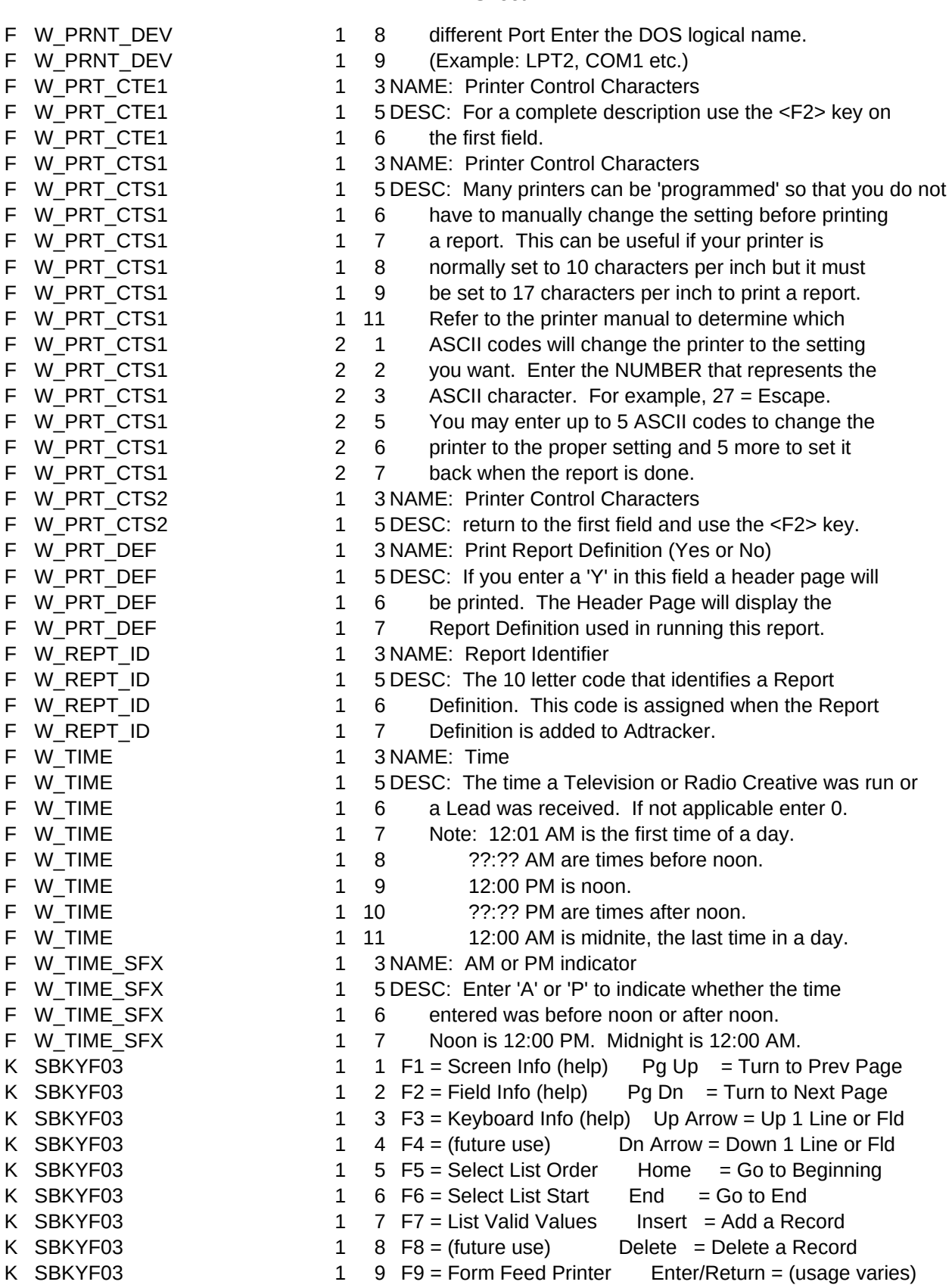

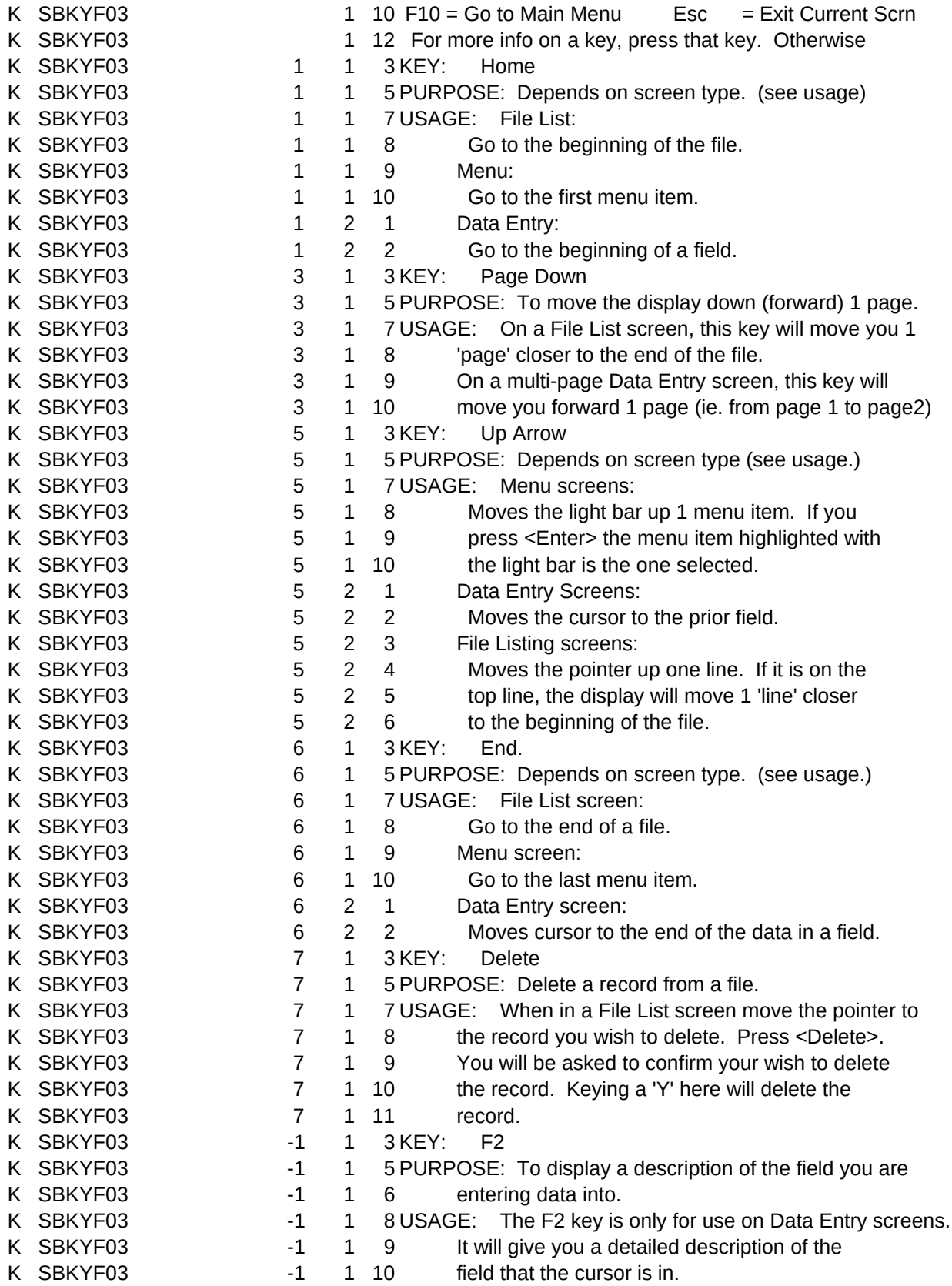

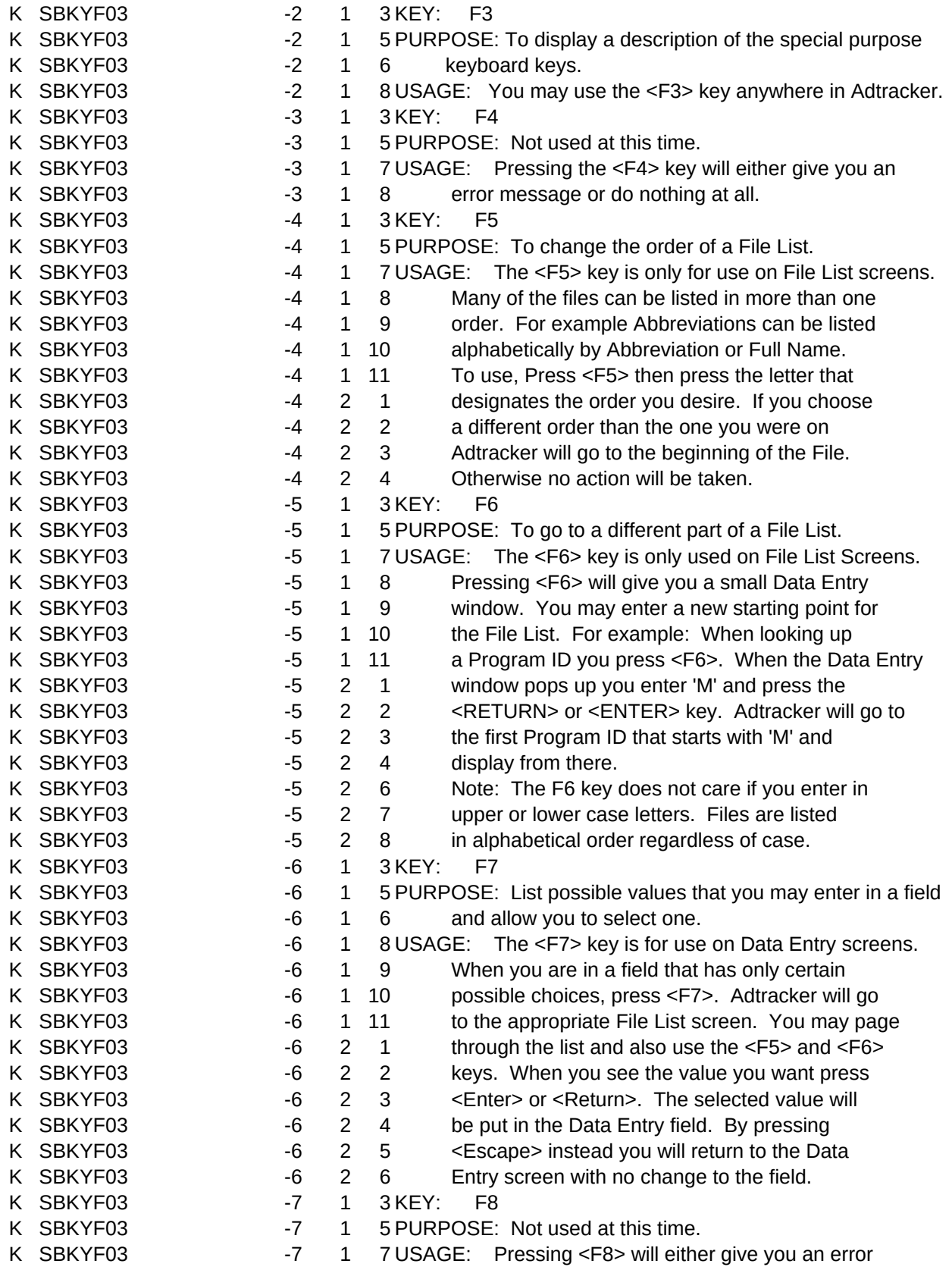

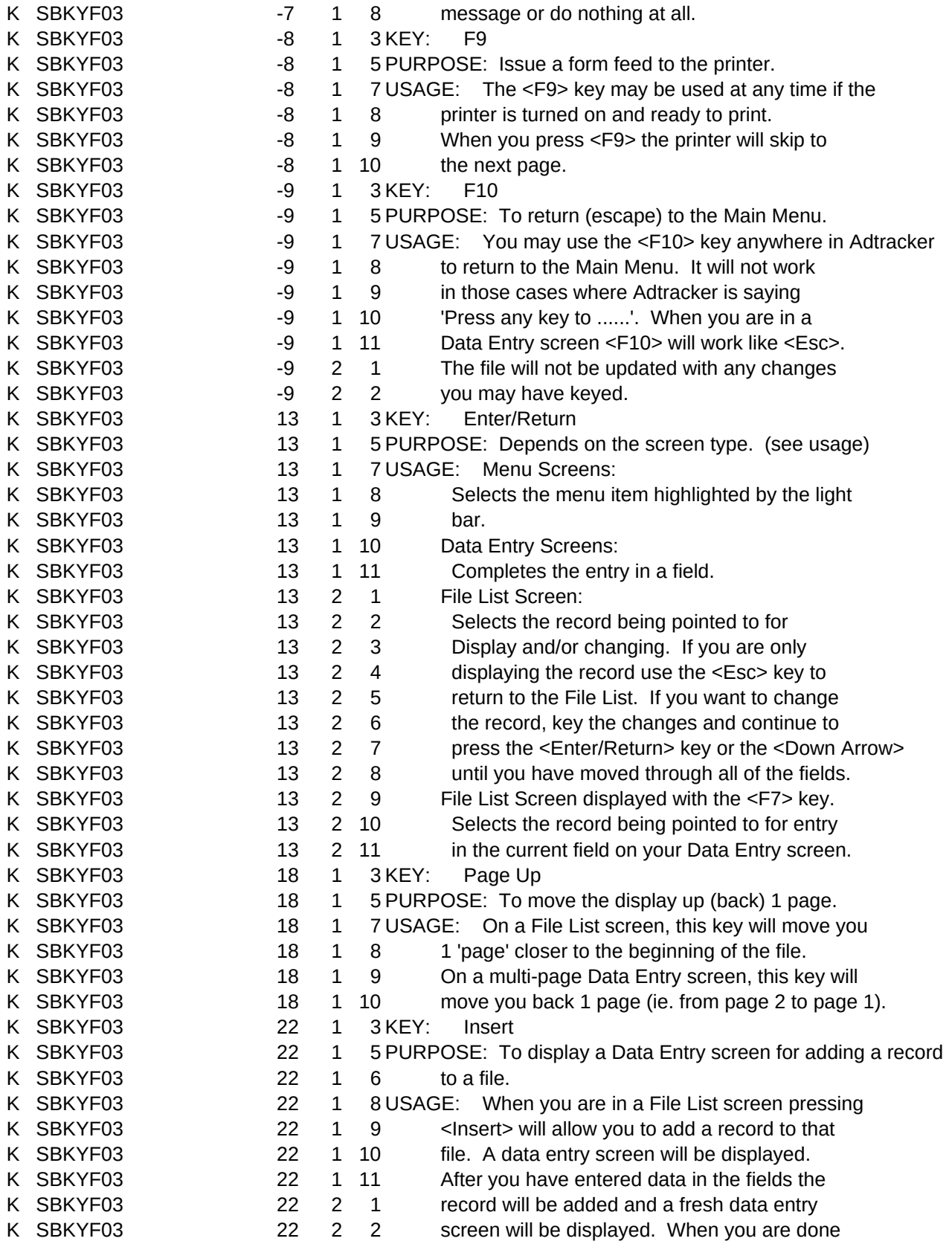

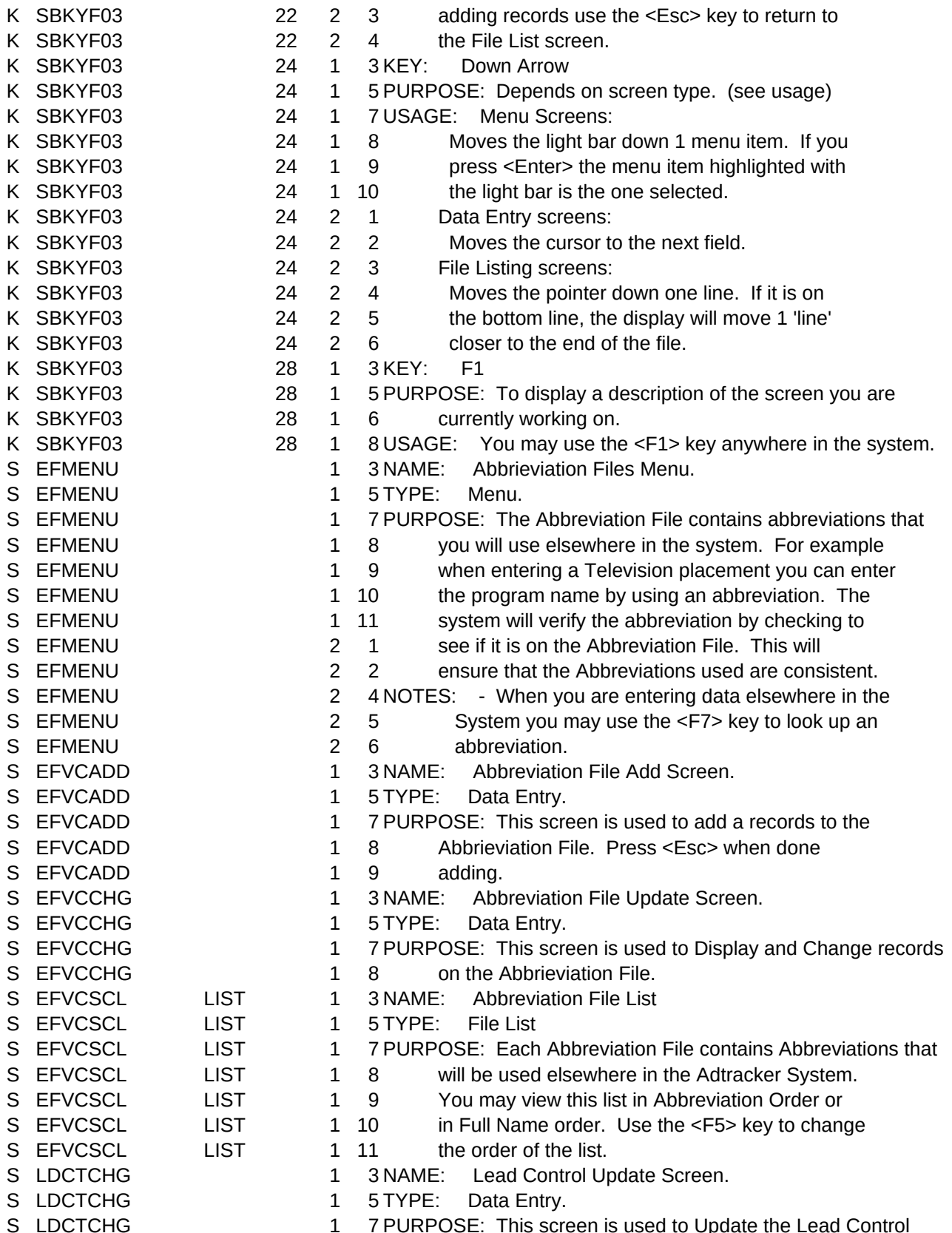

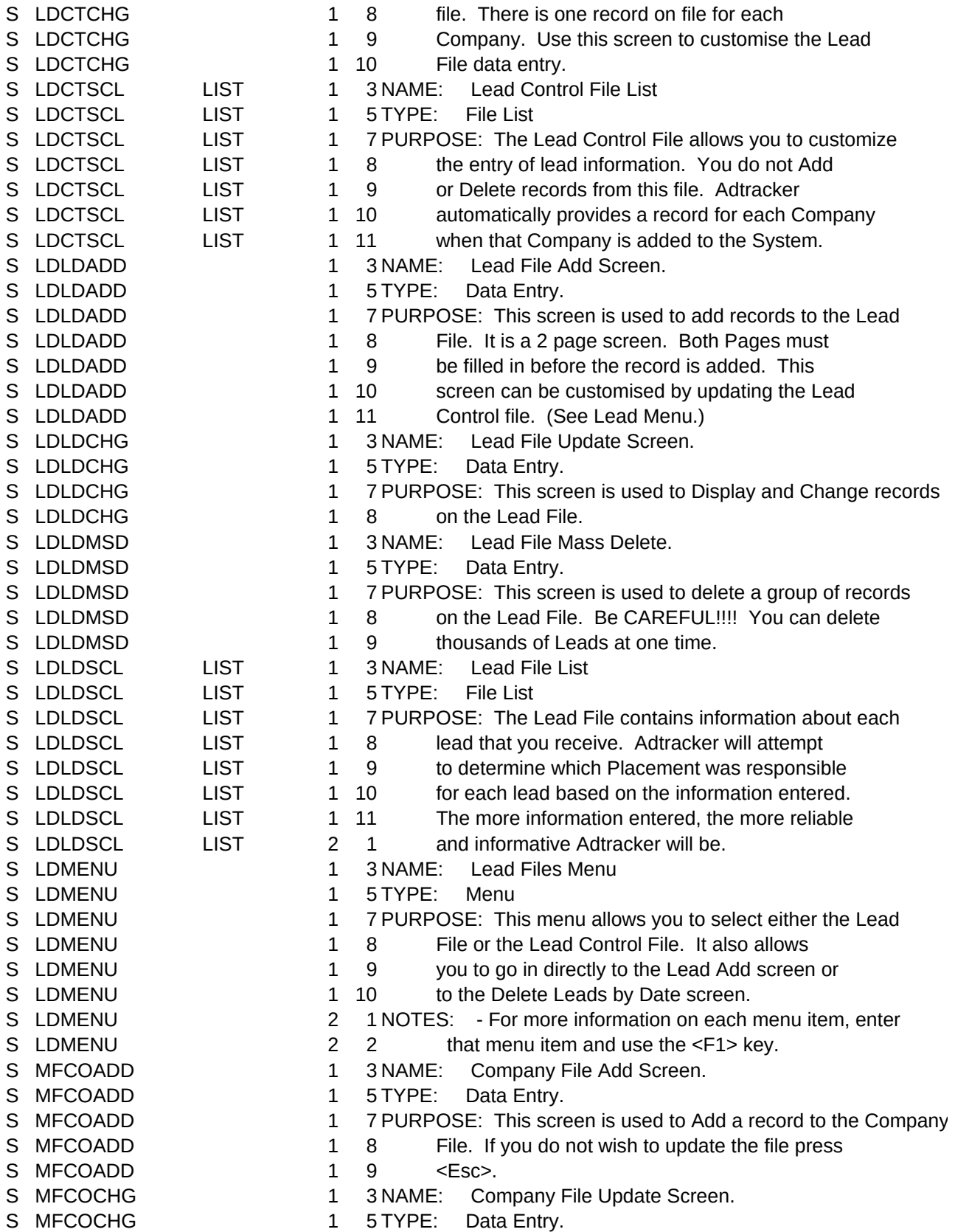

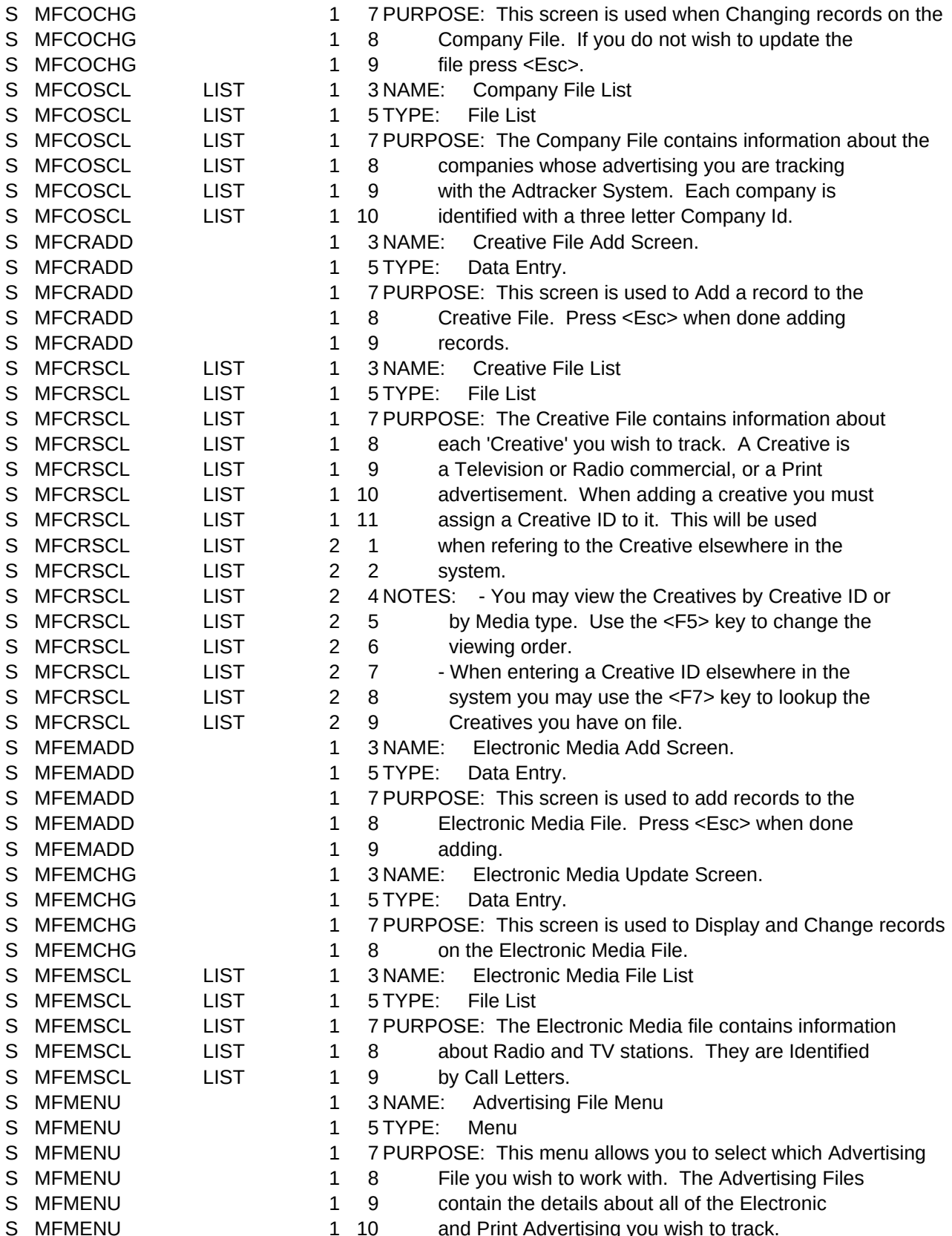

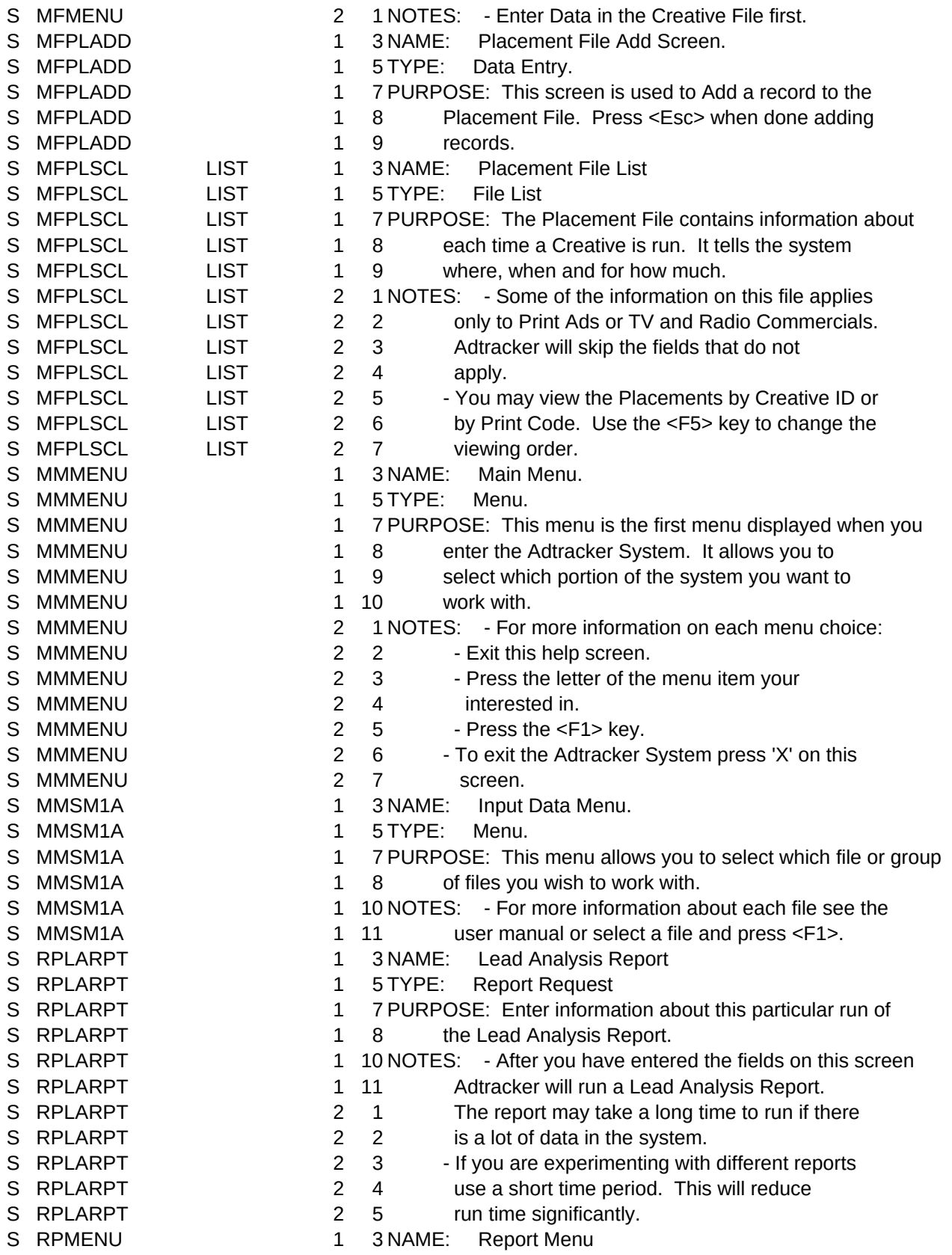

S RPMENU 1 5 TYPE: Menu S RPMENU 1 7 PURPOSE: This Menu allows you to either run a report or S RPMENU 1 8 define a report. Defining a report involves S RPMENU 1 9 entering information that Adtracker will use to S RPMENU 1 10 format the report. (For Example: What order S RPMENU 1 11 should the report print in. S RPRDADD 1 3 NAME: Report Definition Add. S RPRDADD 1 5 TYPE: Data Entry. S RPRDADD 1 7 PURPOSE: This screen is used to add a record to the S RPRDADD 1 8 Report Definition File. This is a 4 page screen. S RPRDADD 1 9 A record will not be added until you page PAST S RPRDADD 1 10 page 4. S RPRDCHG 1 3 NAME: Report Definition update Screen. S RPRDCHG 1 5 TYPE: Data Entry. S RPRDCHG 1 7 PURPOSE: This screen is used to Display and Change Report S RPRDCHG 1 8 Definition Records. This is a 4 page screen. S RPRDCHG 1 9 Read directions at bottom of screen. S RPRDSCL LIST 1 3 NAME: Report Definition File List S RPRDSCL LIST 1 5 TYPE: File List S RPRDSCL LIST 1 7 PURPOSE: The Lead Analysis Report can be run in hundreds S RPRDSCL LIST 1 8 of different ways. The Report Definition File S RPRDSCL LIST 1 9 allows you to customize the report to your needs. S RPRDSCL LIST 1 11 NOTES: - We recommend that you start by using some of the S RPRDSCL LIST 2 1 reports definitions supplied with your system. S RPRDSCL LIST 2 2 As you gain experience you may tailor those S RPRDSCL LIST 2 3 definitions or build brand new ones. S SBKYF03 1 3 KEY: F1 S SBKYF03 1 5 PURPOSE: Display Screen Help Information. S SBKYF03 1 7 USAGE: You can get a description of the screen you are S SBKYF03 1 8 working with by pressing the <F1> key. You may S SBKYF03 1 9 page back and forth through the description. S SBKYF03 1 10 Note: The <F1> key may be used at any time S SBKYF03 1 11 except when Adtracker says 'Press any key to S SUMENU 1 3 NAME: Housekeeping Menu. S SUMENU 1 5 TYPE: Menu. S SUMENU 1 7 PURPOSE: This menu displays those functions that are used S SUMENU 1 8 to keep the system running properly. For more S SUMENU 1 9 information on each item, exit this Help screen, S SUMENU 1 10 Select the Menu Item, and press <F1>. S SUSETCI 1 3 NAME: Set System Control Information. S SUSETCI 1 5 TYPE: Data Entry S SUSETCI 1 7 PURPOSE: This screen is used to Customise certain Aspects S SUSETCI 1 8 of the Adtracker System. Use the <F2> key for S SUSETCI 1 9 more information on each Field. S SUSETCLR 1 3 NAME: Set System Colors. S SUSETCLR 1 5 TYPE: Data Entry

- S SUSETCLR 1 7 PURPOSE: You may customise the colors used in the system.
- S SUSETCLR 1 8 Select the appropriate color by the number.
- S SUSETCLR 1 9 Note: If the system is moved from a Color

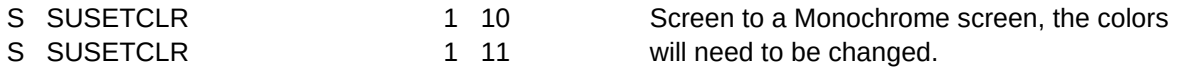

PURPOSE: This screen is used to Add a record to the Company